## **Installation der Server-Software falls die Gefahrstoffdatenbank Hommel interaktiv auf dem Computer zusätzlich installiert wird**

- 1. Deinstallieren Sie die Hommel interaktiv-Software, falls diese bereits installiert ist. Versichern Sie sich aber zuvor, dass Sie die Installations-CD für die spätere Neuinstallation zur Hand haben.
- 2. Starten Sie die Installation der XAMPP-Software und wählen Sie die Sprache aus
- 3. Geben Sie das Verzeichnis an, in welches Sie die Serversoftware installieren wollen. Es ist eine gute Idee, die Vorgabe c:\xampp zu verwenden.

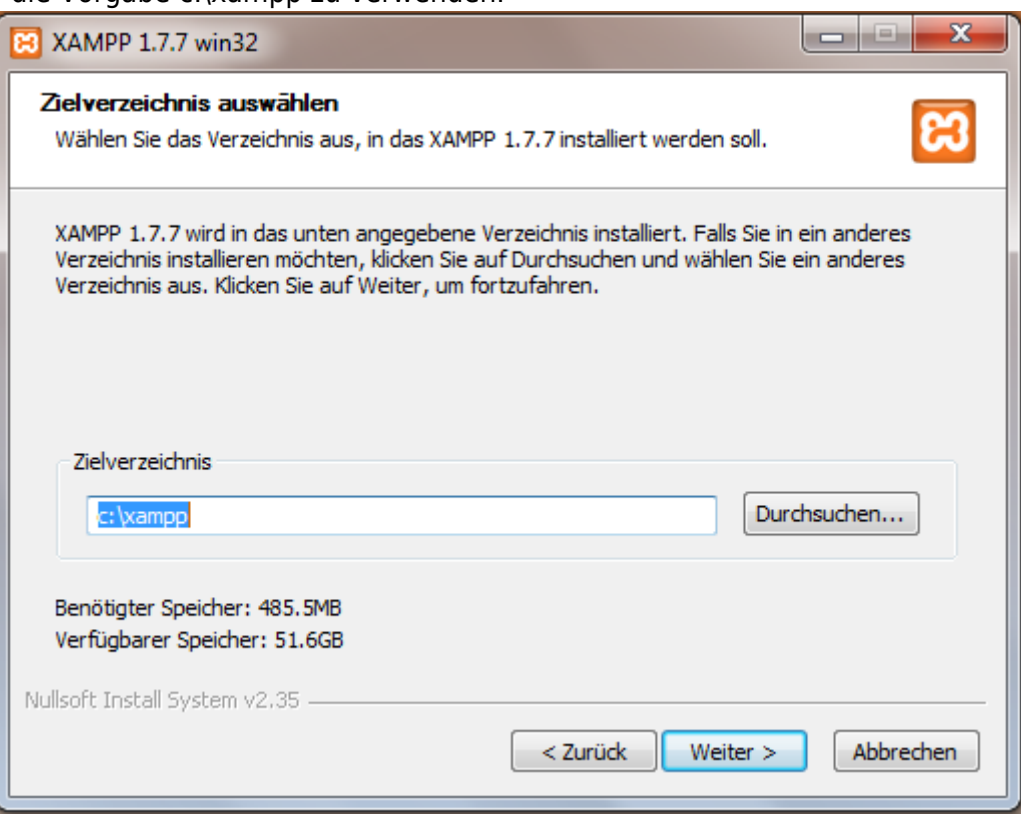

4. Bei der Auswahl der Installationsoptionen können Sie auf das Anlegen eines Desktop-Icons verzichten, da Sie im späteren Betrieb normalerweise keine Anpassungen an der XAMPP-Software vornehmen müssen. Installieren Sie den Apache-Server zu diesem Zeitpunkt aber noch nicht als Service!

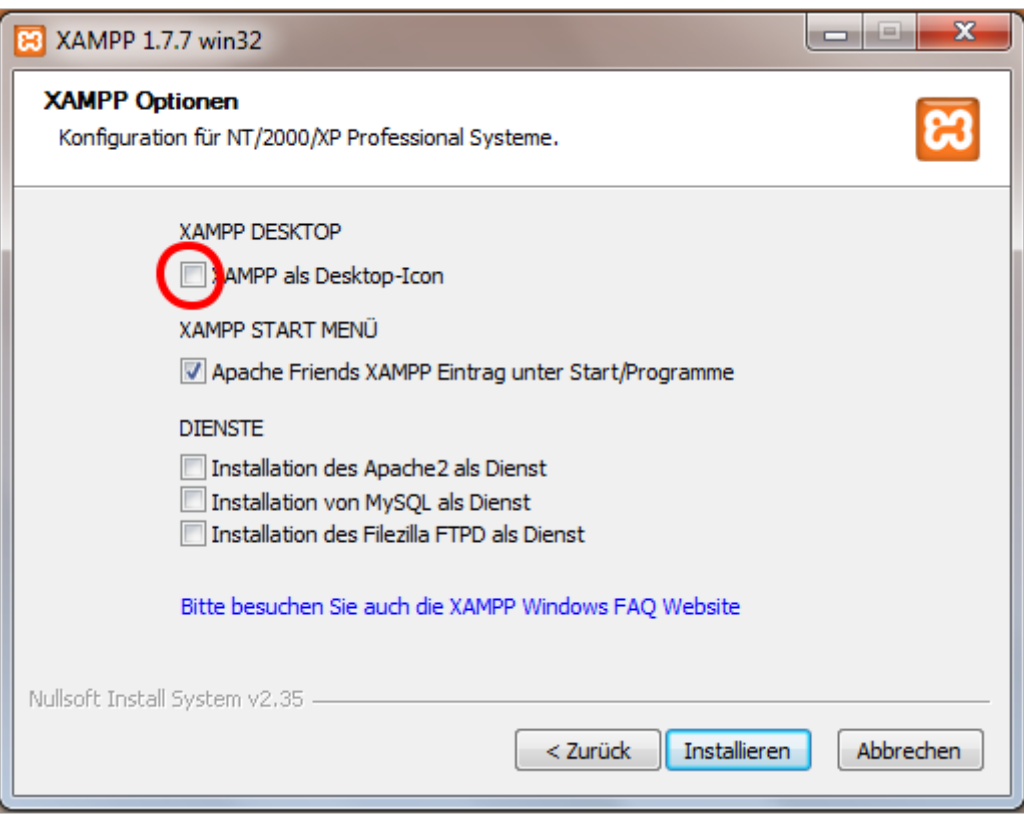

- 5. Die Frage, ob Sie das Control Panel öffnen möchten, beantworten Sie mit ja
- 6. Starten Sie den Server nun mit einem Klick auf Start, falls neben dem Knopf noch nicht grün hinterlegt Running angezeigt wird

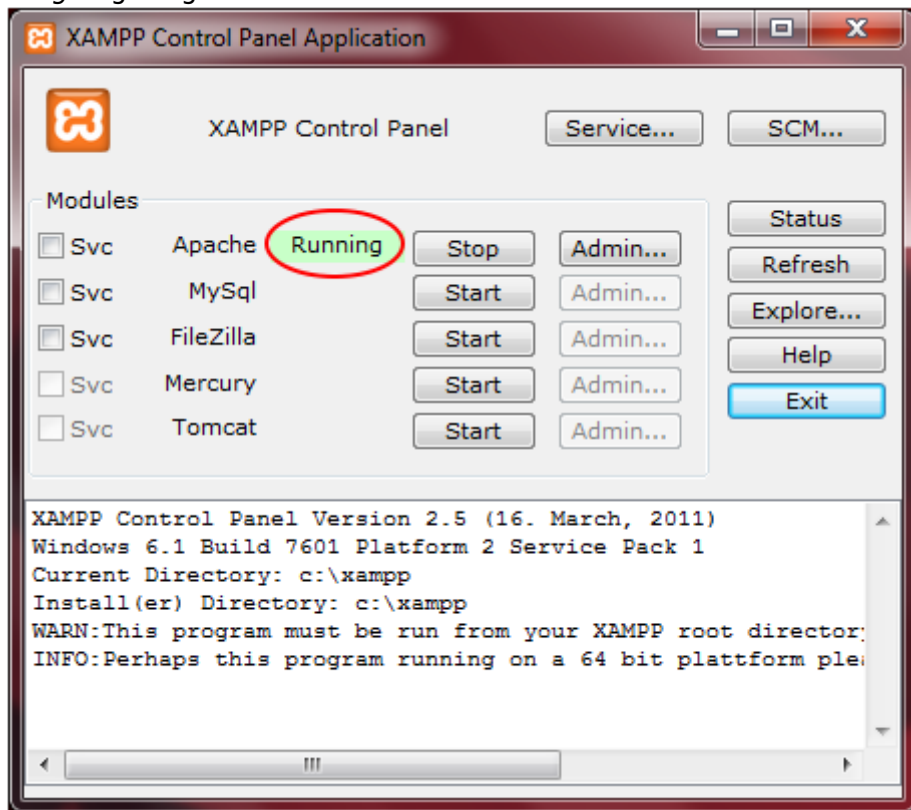

7. Falls sich nun Ihre Firewall zu Wort meldet, so gestatten Sie dem Apache-Server die Kommunikation

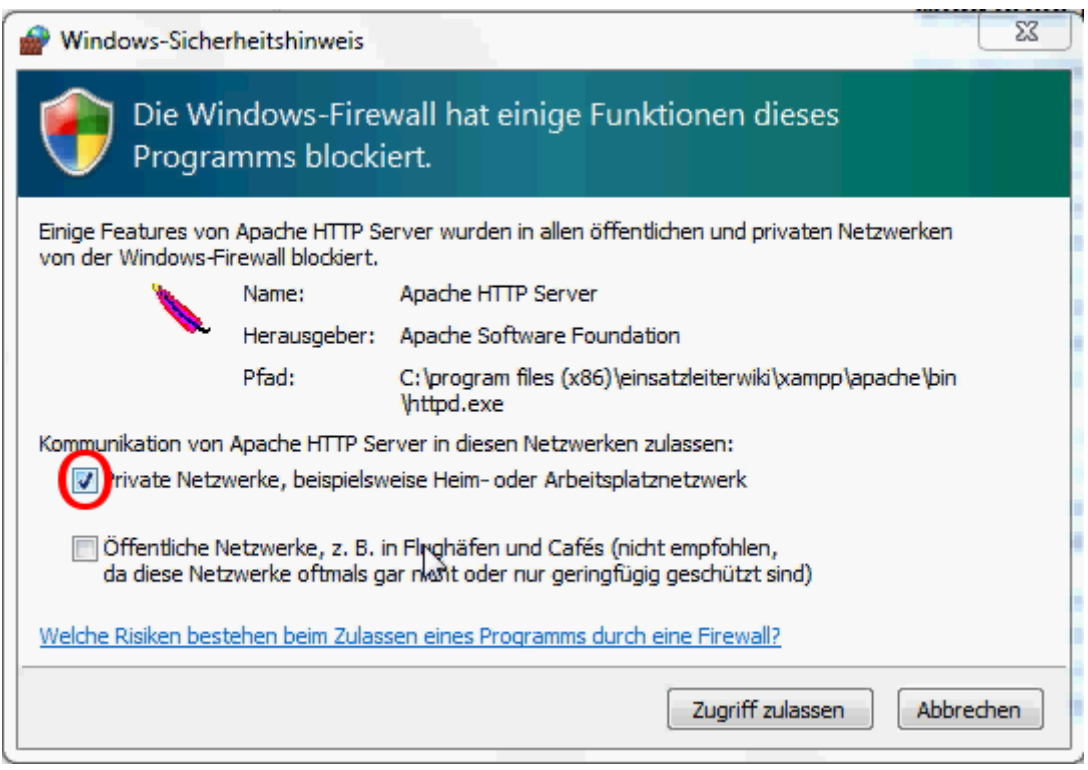

8. Öffnen Sie nun Ihren Browser (Internet Explorer, Firefox, etc.) und geben Sie in die Adressleiste ein und drücken Enter: 127.0.0.1 (Dies ist immer die Netzwerkadresse ihres eigenen Rechners. Sie stellen also nun eine Serveranfrage an sich selbst.) Folgende Seite sollten Sie nun sehen:

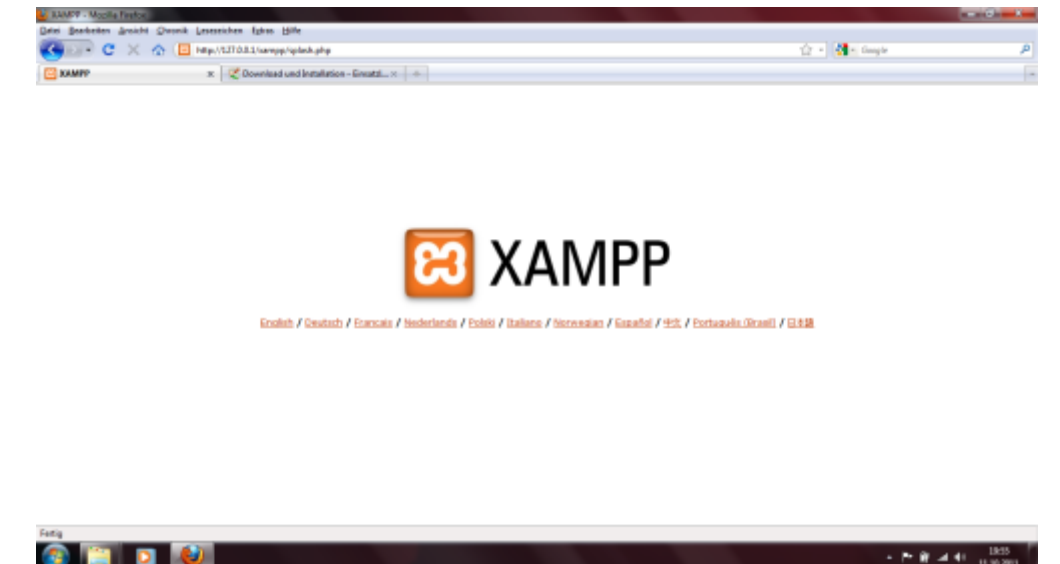

- 9. Jetzt können Sie die Hommel interaktiv-Software neu installieren.
- 10. Öffnen Sie die Eingabeaufforderung unter Start → Programme → Zubehör. Falls Sie Windows Vista, 7 oder neuer verwenden, so öffnen Sie die Eingabeaufforderung mit einem Rechtsklick und wählen Sie Als Administrator ausführen.
- 11. Im sich nun öffnenden, schwarzen Fenster geben Sie ein und drücken danach ENTER:

```
cd c:\xampp\apache\bin
```
bzw. ändern Sie das Kommando entsprechend ab, falls Sie die Software in einen anderen Ordner als standardmäßig angegeben installiert haben.

12. Geben Sie nun als nächstes ein:

```
httpd -k install -n "Einsatzleiterwiki"
```
und drücken Sie ENTER, um die Software für das Einsatzleiterwiki als Dienst einzurichten. Dadurch startet die Server-Software beim Systemstart automatisch mit.

- 13. Starten Sie zum Abschluss der Installation Ihren Computer neu.
- 14. Die Server-Software ist damit installiert und sie können mit der Installation der Wiki-Software fortfahren.

## **Quellenangabe**

noch keine Quellen angegeben

## **Stichwörter**